## Merlin 17/18 Datoteka

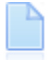

[Resurs Datoteka - animacija](http://www.srce.unizg.hr/files/srce/docs/CEU/sustavi-na-daljinu/Merlin/animacije/resurs_datoteka.mp4)

Datoteka je resurs koji omogućava nastavniku postavljanje i uporabu datoteke izrađene u nekome vanjskom alatu kao nastavnoga materijala u e-kolegiju.

Datoteke se u sustav mogu postaviti pojedinačno preko resursa Datoteka, a nakon toga organizirati u mapu i prikazati studentima preko resursa Mapa.

Za dodavanje resursa Datoteka potrebno je odabrati:

Dodaj aktivnost ili resurs → Datoteka.

Osim preko resursa Datoteka, datoteku spremljenu lokalno na računalu moguće je postaviti izravno u temu na naslovnici e-kolegija, uporabom mogućnosti Povuci i ispusti (Drag&Drop), ako su u e-kolegiju omogućene izmjene.

[Povuci i ispusti](https://wiki.srce.hr/pages/viewpage.action?pageId=10551372)

## Prijenos datoteke u sustav

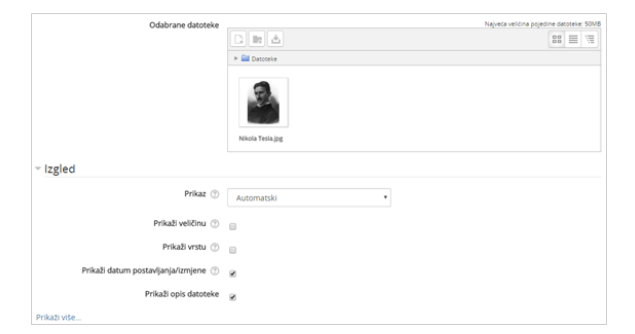

Prijenos datoteke u sustav

U sekciji Općenito u polju Odabrane datoteke potrebno je odabrati ikonu (Dodaj datoteku) čime se otvara sučelje za odabir datoteka.

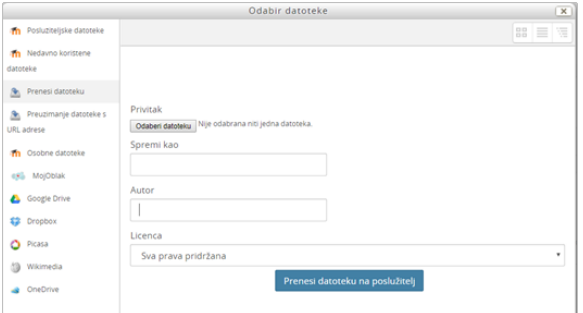

Sučelje za odabir datoteke

Ako je datoteka spremljena na računalu, nakon njezina odabira, potrebno je odabrati mogućnost Prenesi datoteku na poslužitelj ili željenu datoteku povući u za to predviđen prostor (Ovdje dovucite mišem datoteke koje želite dodati) u sekciji Općenito u polju Dodatne datoteke.

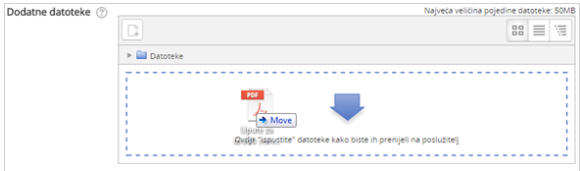

Prijenos datoteke metodom Povuci i ispusti

Datoteka se može odabrati iz Osobnih datoteka, repozitorija (MojOblak, GoogleDrive, Dropbox, Picasa) ili iz Poslužiteljskih datoteka, što nastavniku olakšava uporabu istih datoteka u više e-kolegija.

Kada želimo da se pored poveznice na datoteku prikazuje datum postavljanja/izmjene potrebno je u postavkama resursa Datoteka označiti polje Prikaži datum postavljanja/izmjene. Ova je mogućnost korisna kada se studentima želi ukazati na novu datoteku ili noviju inačicu postojećih nastavnih materijala.

Velike datoteke u sustav Merlin mogu se postaviti na više načina, a jedan od preporučenih je uporaba repozitorija MojOblak. MojOblak je usluga Srca koja omogućava pohranu i razmjenu podataka.

## [MojOblak](https://wiki.srce.hr/pages/viewpage.action?pageId=10551370#Merlin17/18Administracijadatoteka-mojoblak)

Ukupan prostor rezerviran za svakoga nastavnika na repozitoriju MojOblak je 100 GB, dok je za studente predviđen prostor od 20 GB.

Datoteke postavljene u ovome repozitoriju moguće je kasnije povezati i sa sustavom Merlin na način da se postavi multimedijska datoteka u uređivaču teksta.

Uređivač teksta vidljiv je u svakoj aktivnosti ili resursu, a na njegovoj je alatnoj traci dostupan alat Umetanj

e multimedije kao HTML5 . Odabirom ove ikone otvara se dijaloški okvir u kojemu se odabire Pronađi ili postavi audio ili video... te sa popisa repozitorija MojOblak.

Nakon odabira željene datoteke iz repozitorija nužno je izraditi Alias /poveznicu na datoteku te spremiti postavke.

U slučaju brisanja datoteke u repozitoriju MojOblak, Alias/poveznica na datoteku bit će prekinuta te datoteka neće biti ispravno prikazana u sustavu Merlin (npr. slika ili video zapis se neće ispravno prikazati već će biti prikazan samo okvir).

Ako je postavljena video datoteka, nakon spremanja postavki bit će ugrađena u željenoj aktivnosti /resursu i automatski će se pokretati.

Odabirom ikone Medij **prilikom dodavanja audio i video datoteke** kroz Atto uređivač teksta, dostupne su dodatne mogućnosti kao što su dodavanje alternativnih izvora, minijatura, titlova i natpisa te uređivanje postavki prikaza.

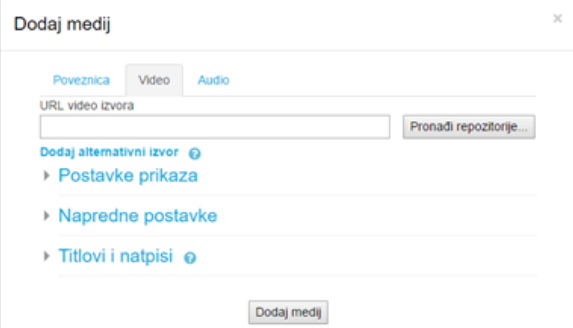

Dodatne mogućnosti kod dodavanja audio i video datoteke kroz Atto uređivač teksta

[Alati za uređivanje teksta](https://wiki.srce.hr/pages/viewpage.action?pageId=10551368#Merlin17/18Alatizaureivanjeteksta-atto)

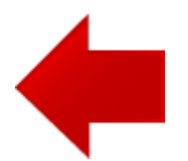

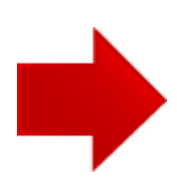